# STRATA DESIGN 3D CX 7J レンダリングイメージのレタッチ チュートリアル

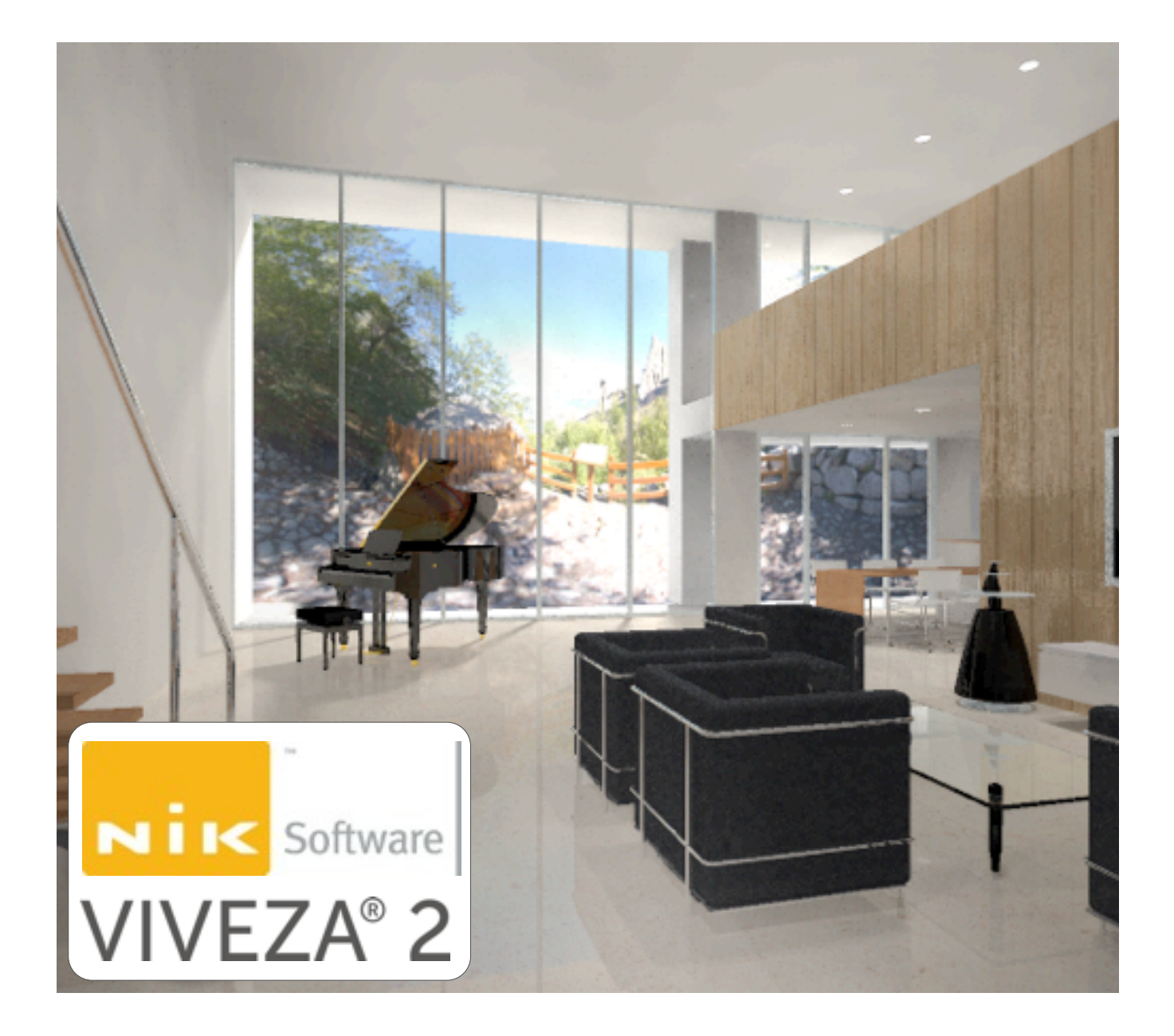

株式会社ソフトウェア・トゥー

## レンダリングイメージのレタッチ

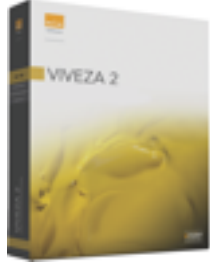

このチュートリアルでは、Strata Design 3D CX 7Jで レンダリングしたイメージに対して、Nik Soft wareのPhotoshopプラグイン「Nik Viveza 2」を使っ てレタッチする方法について紹介していきます。

Nik Viveza 2は、Nik Softwareの特許技術である「U Point® テクノロジー」によって、画像内のそれぞれの被写体に対する 明るさやコントラストや色などの編集が、直感的に実行できる画期的 なツールです。

コントロールポイントをイメージ上に配置し、コントロールポイント の置かれた位置の色、テクスチャ、彩度、明度を認識し、画像内から 似たようなピクセルを識別し、対象となる部分に編集項目の各スライ ダで調整を加えることができます。

このコントロールポイントの操作性によって、作業スピードの向上や 調整の自然さを実感することができます。

本来は、デジタルカメラで撮影したイメージに対する調整を行うこと を目途に開発されていますが、3Dソフトウェアでレンダリングしたイ メージに対してもご利用いただくことができます。

このチュートリアルを進めるためには、Nik Viveza 2がインストール 可能なPhotoshop CS3~CS6が動作する環境が必要になります。

Nik Viveza 2の体験版は、 Nik Software のサイトからダウンロードす ることができます。

また、最初にこのチュートリアルで使用するデータを[、こちらか](http://www.swtoo.com/strata/tutorial)らダ ウンロードしておいてください。

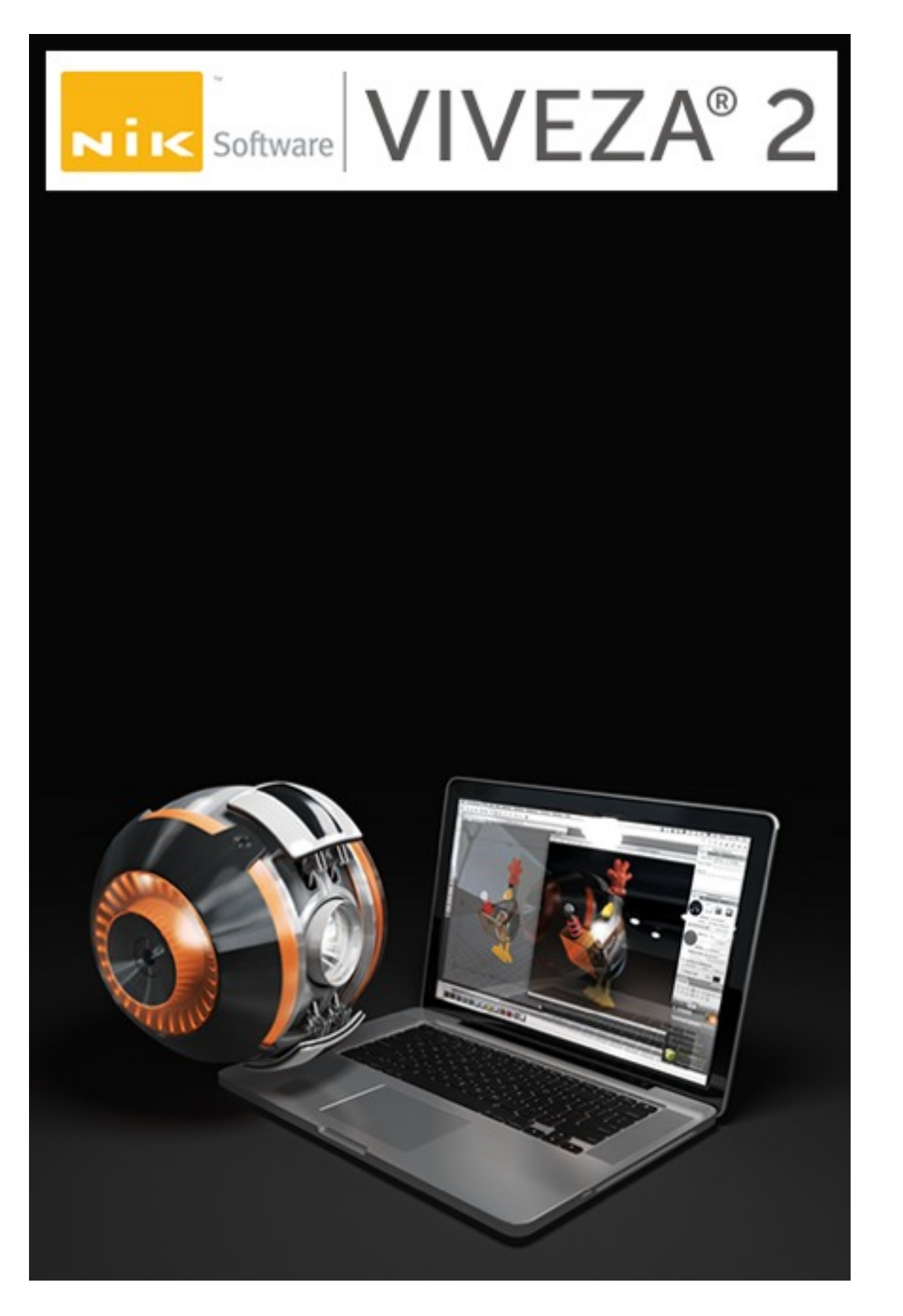

### レタッチ対象イメージをレンダリングする

このステップでは、Nik Viveza 2でレタッチするイメージを、Strata Design 3D CX 7Jでレンダリングしていきます。

1. Strata Design 3D CX 7Jを起動してください。

- 2. ファイルメニューの「開く」を選択して、冒頭でダウンロードし ていただいたチュートリアルデータに含まれているファイル (d3dcx7 retouch Sample.s3d) を開いてください。
- 3. ウインドウメニューから「カメラウインドウ」を選択し、その中 の「カメラ1」を選択してください。

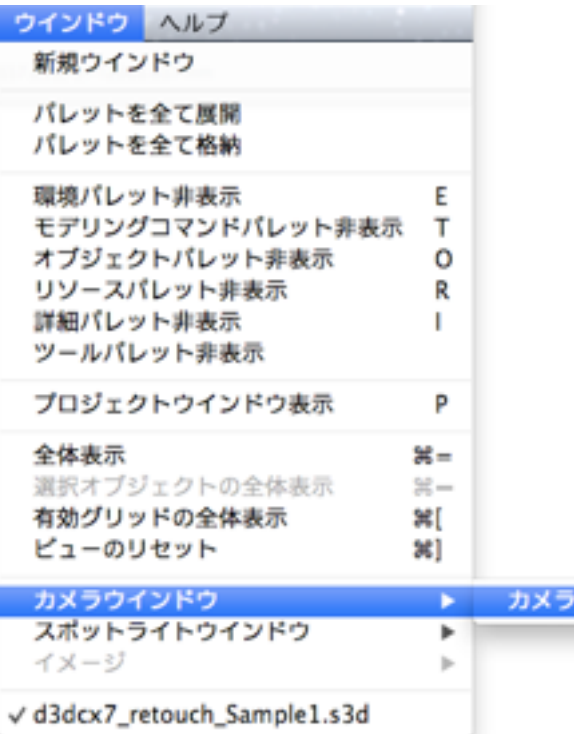

4. ツールパレットのレンダリングツールを選択し、カメラウインド ウの何れかをクリックしてレンダリング処理を開始してくださ  $V_{\lambda}$ 

5. このモデルファイルに保存されているレンダリング設定は、「ラ イトドーム 標準」のプリセットをベースにして、レタッチの効果 がより分かりやすくなるように、レンダリングパラメータを調整 して、レンダリング品質を下げてあります。

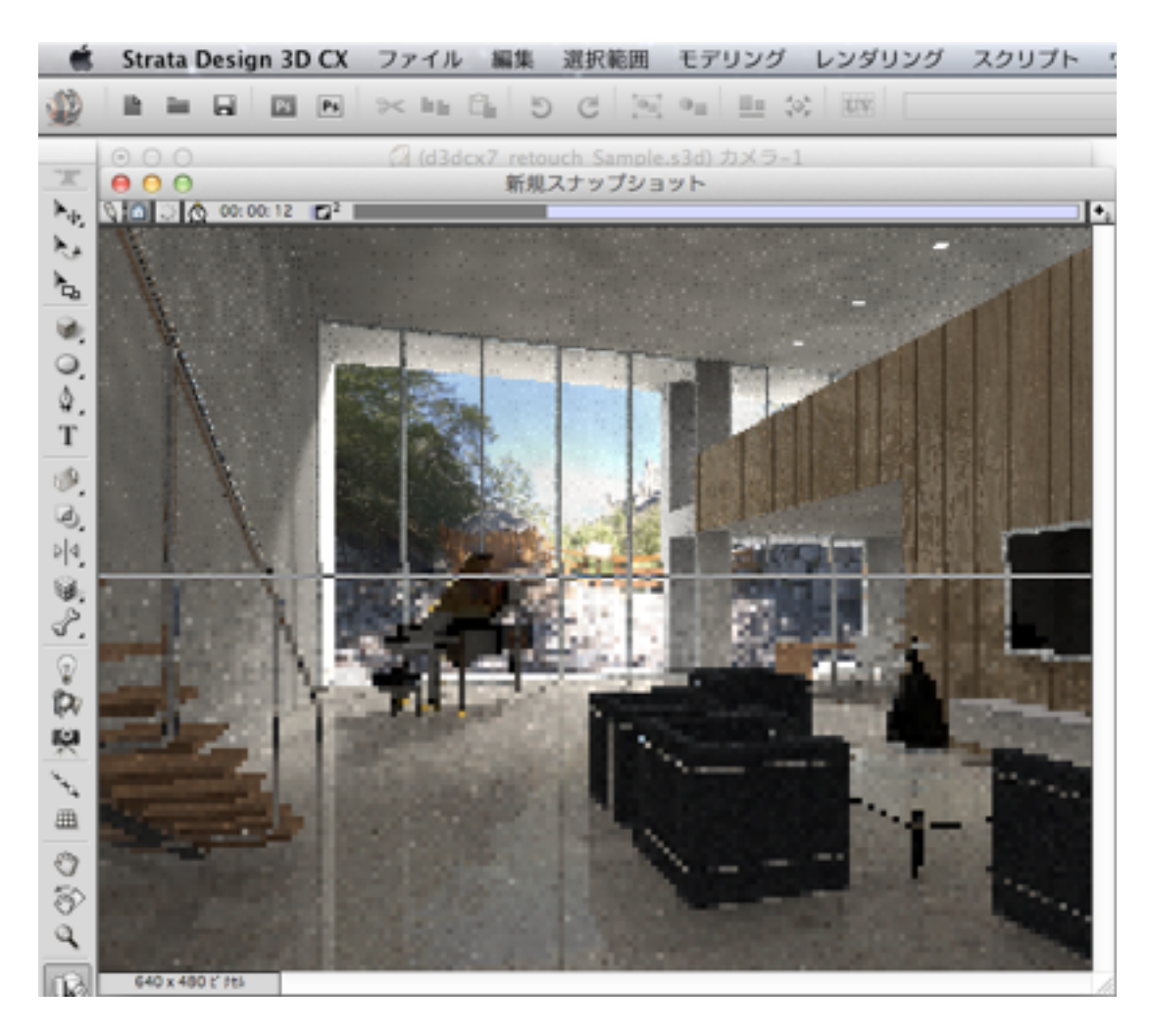

NOTE:一般的にシーンの全体的な明るさを調整する場合、以下の ような方法がありますが、今回のシーンではこれらのパラメータの 調整は行っていません。

• レイディオシティ反射の上限やレイディオシティレベルを調整す る:イメージレンダリングダイアログのライティングでレイディ オシティ反射の上限やレイディオシティレベルの値を調整しま す。

- 使用しているライトドームまたはローカルライトの強さを調整 する:ライトドームの場合は、環境パレットのライトドームセ クションで「強さ」の値を調整します。ローカルライトの場合 は、対象のローカルライトを選択し、オブジェクトプロパティ パレットの「オブジェクト」パネルで「強さ」の値を調整しま す。
- シーンのアンビエントライトのカラーを調整する:環境パレッ トのアンビエントライトのカラーボタンをクリックし、「カラ ー」ダイアログで「カラーホイール」タブを選択し、現在設定 されている黒よりも少し明るい黒に調整します。

ここまでの処理で作成されたレンダリングイメージファイル (d3dcx7 retouch Sample.psd) は、冒頭でダウンロードしてい ただいたチュートリアルデータに含まれています。

Strata Design 3D CX 7Jをご購入いただいていない方は、このレン ダリングイメージを使って、STEP-02の手順を試すことができま す。

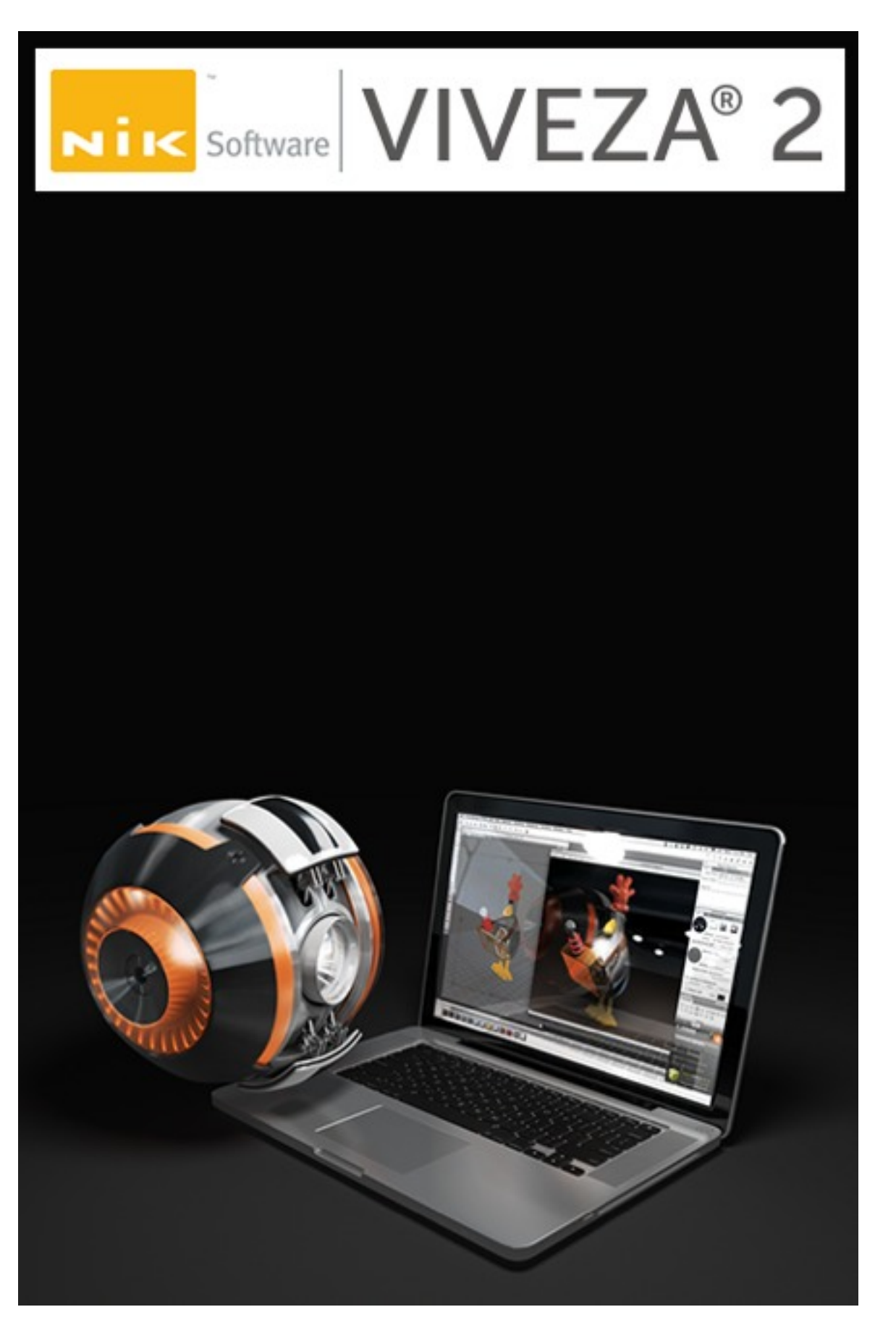

STEP-02

#### レンダリングイメージをレタッチする

このステップでは、Strata Design 3D CX 7Jでレンダリングしたイメ ージを、Nik Viveza 2でレタッチしていきます。

1. Nik Viveza 2がインストールされているPhotoshopで、STEP-01でレンダリングしたイメージを開いてください。

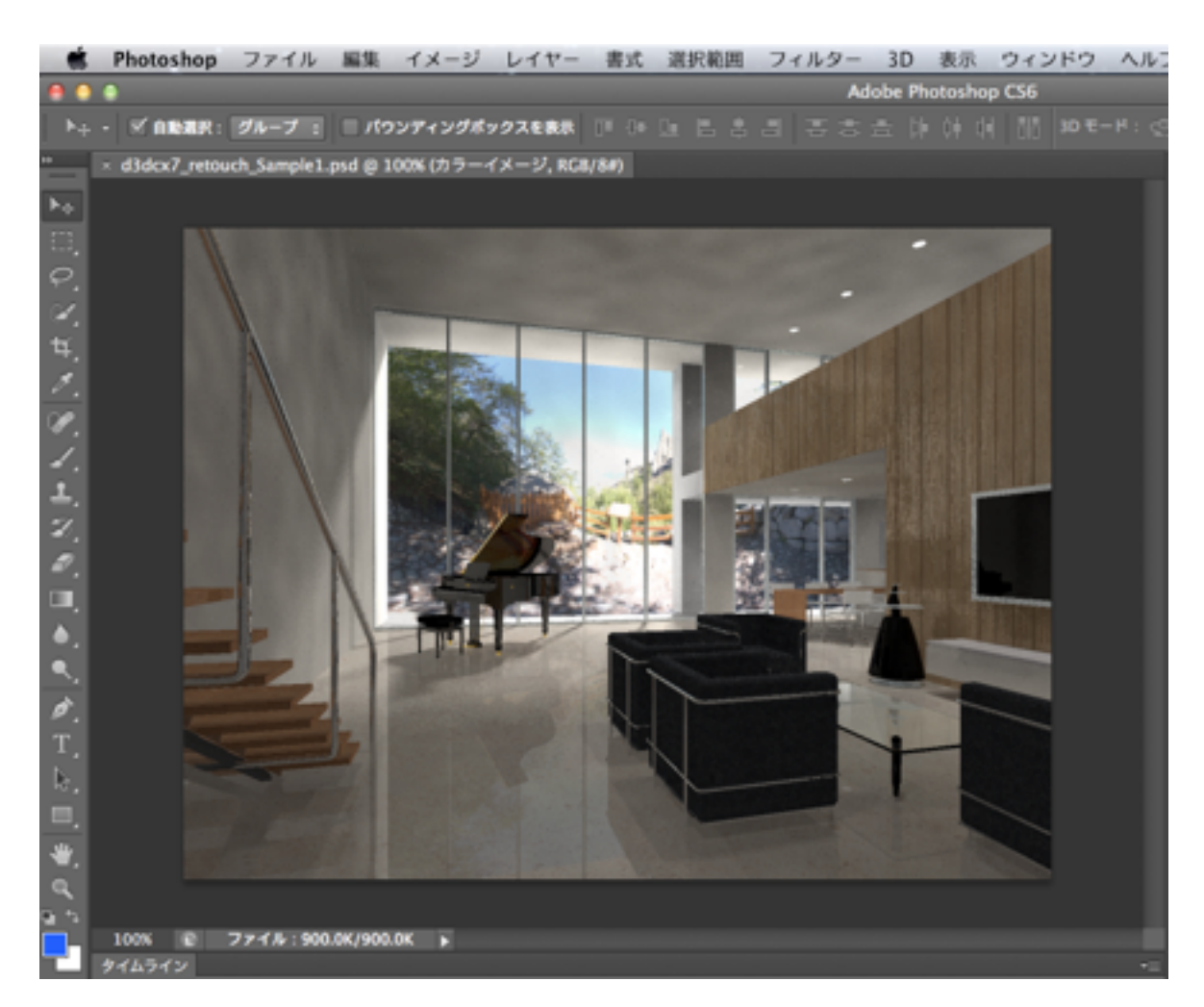

このレンダリングイメージは、レンダリングパラメータの値を低く設定 したことによって、影にムラが出ています。また、全体的に暗いシー ンとなっています。

2. Photoshopのフィルターメニューから「Nik Software>Viveza 2」を選択して、Nik Viveza 2でイメージを開きます。

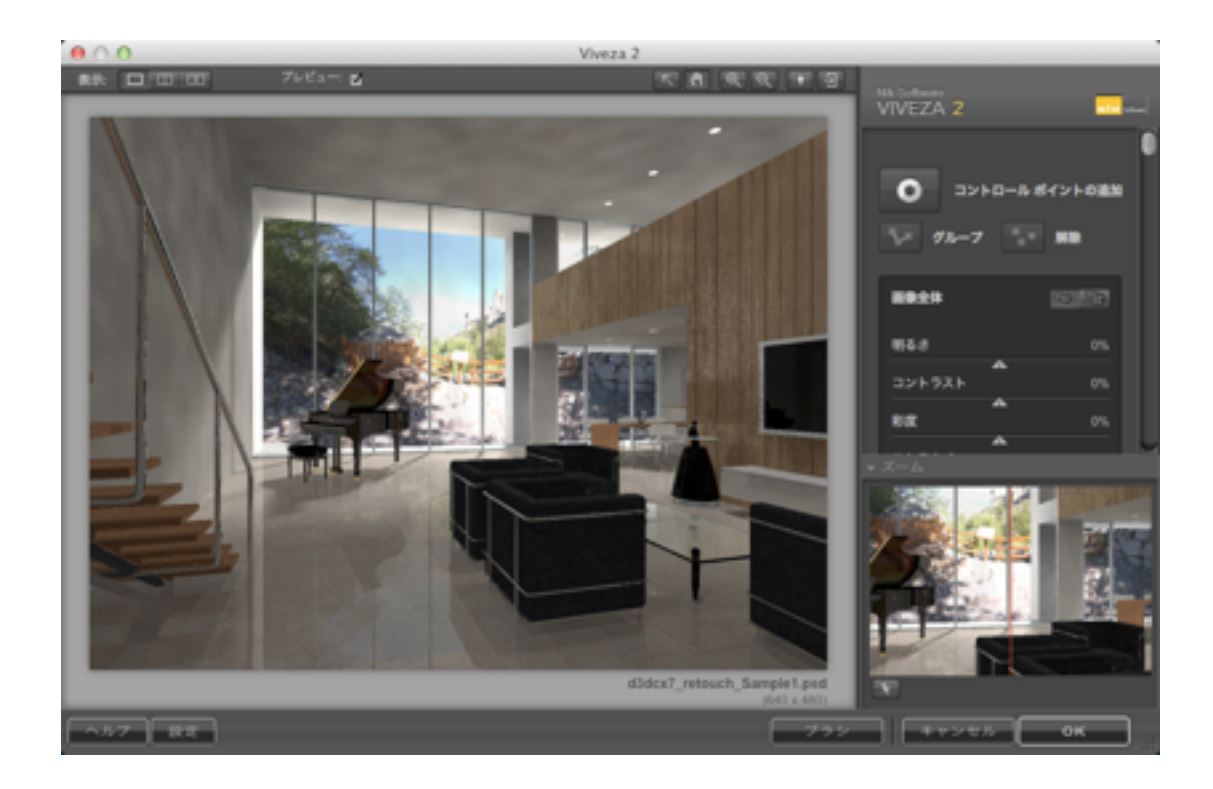

3. Viveza 2のインターフェイスの右端に用意されている「コントロ ールポイントの追加」ボタンをクリックして、レンダリングイメー ジの左側の壁をクリックします。

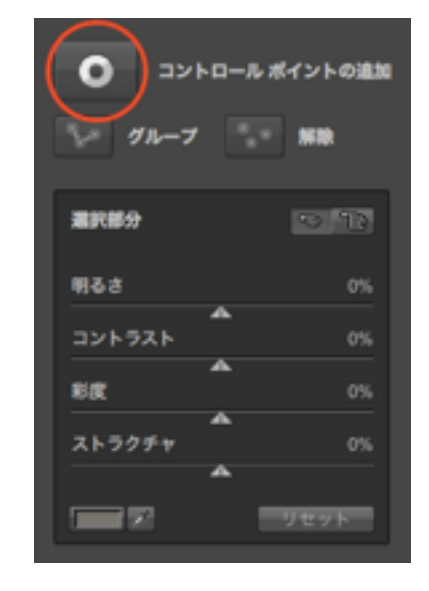

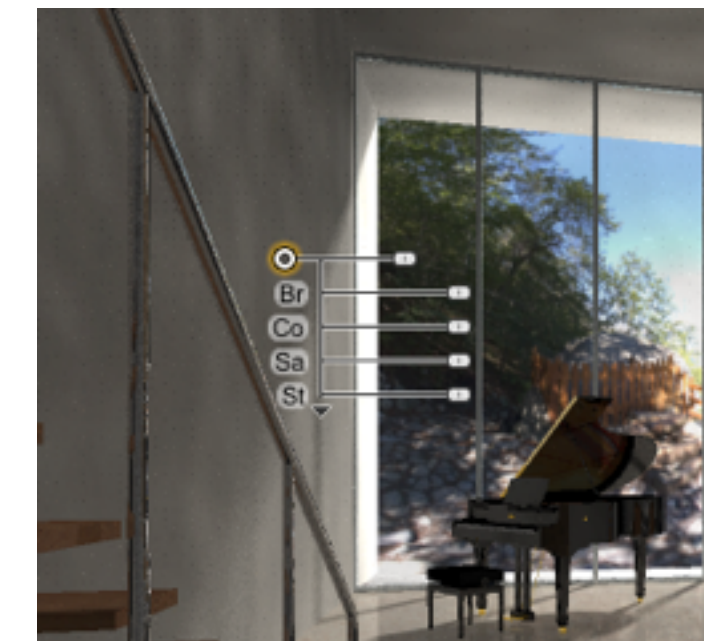

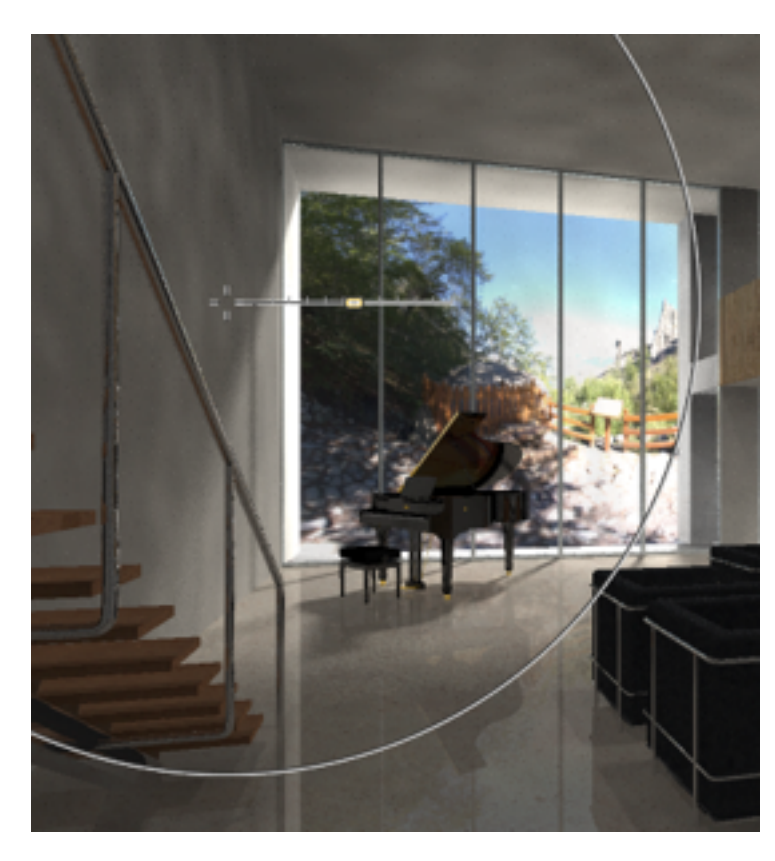

配置したコントロールポ イントの右側のスライダ ーを左右にドラッグし て、このコントロールポ イントの調整範囲を決定 します。

次に「Br」と表記されて いる「明るさ」のスライ ダーを右にドラッグして 70%に設定します。

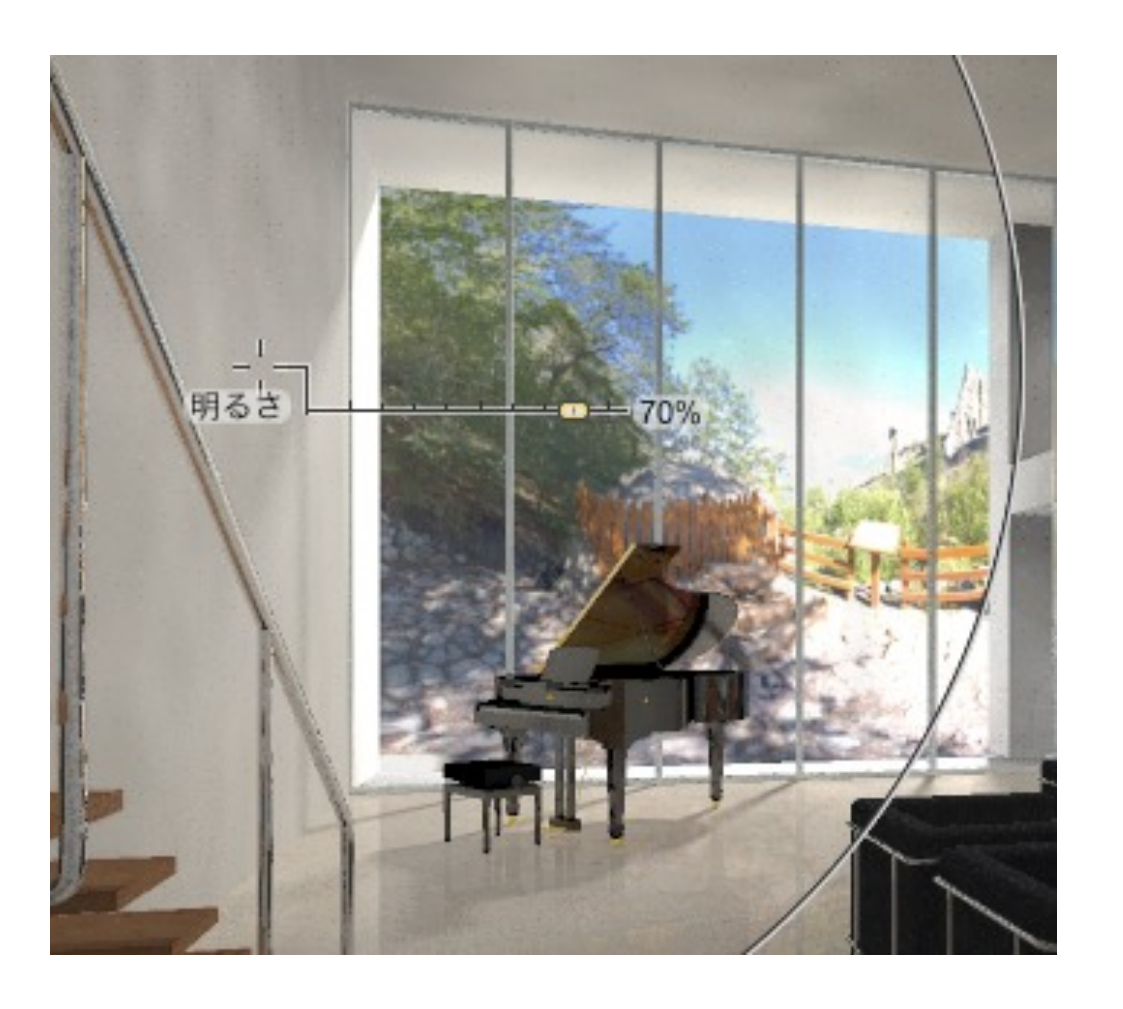

また、壁に現れているムラを取り除きたいので「St」と表記されて いる「ストラクチャー」のスライダーを左にドラッグして-50%に設 定します。「ストラクチャー」は、細かいディテールの表現を調整 することができます。

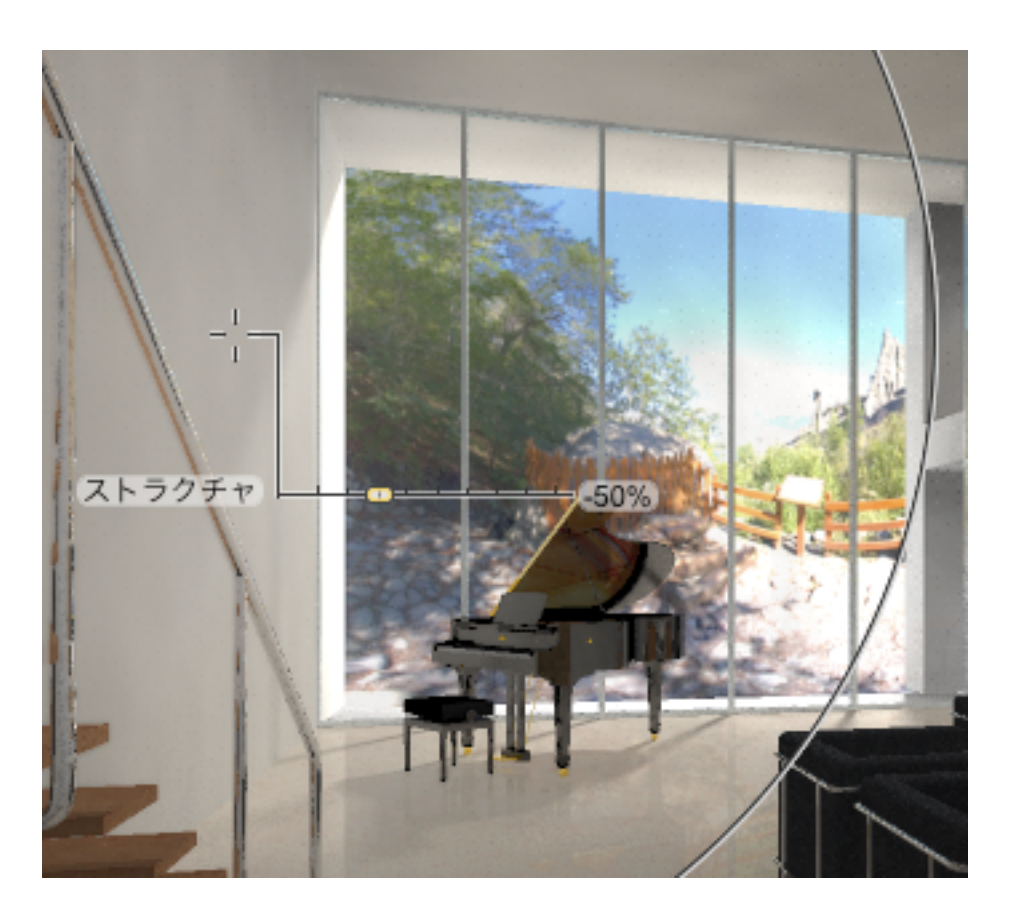

ウインドウ上部の「プレビュー」チェックボックスをオフにするこ とで、編集前のイメージを表示することができます。

4. 手順3で追加したコントロールポイントだけでは、全ての壁をカ バーすることができませんので、左側の壁のコントロールポイン トを天井に2カ所複製します。

Optionキー(WindowsではAltキー)を押しながら、左側の壁のコ ントロールポイントをドラッグして、以下のようにコントロールポ イントを複製してください。

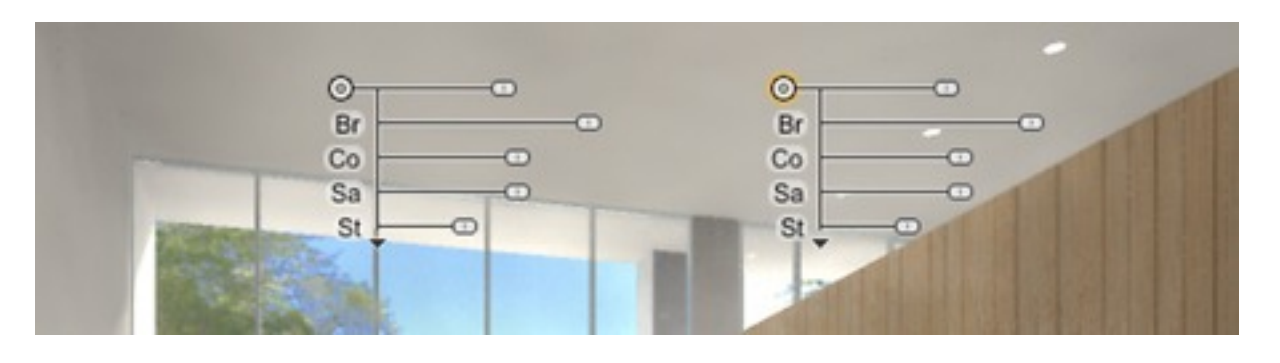

コントロールポイントを複製した場合、元のコントロールポイント で調整した「明るさ」と「ストラクチャー」の設定内容が引き継が れます。

5. 床の部分も明るくしたいので、左側の壁のコントロールポイント を床に1カ所複製します。

Optionキー(WindowsではAltキー)を押しながら、左側の壁のコ ントロールポイントをドラッグして、以下のようにコントロールポ イントを複製してください。

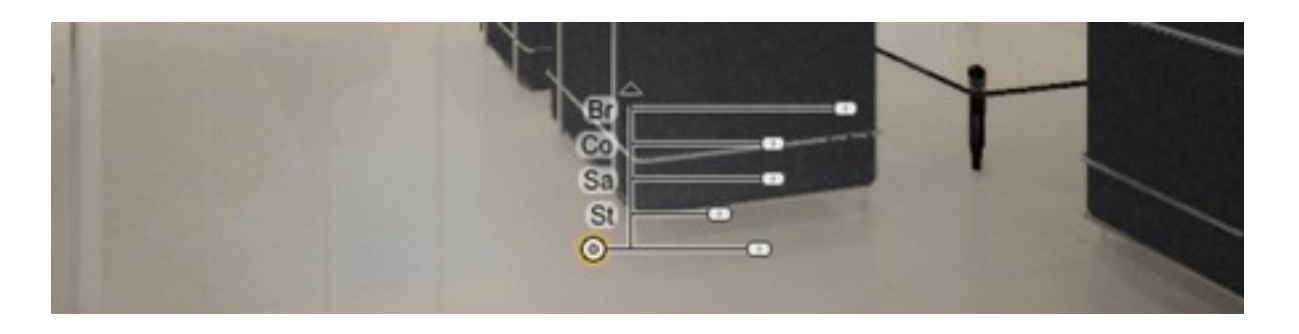

但し、大理石の床の模様はそのまま表現したいため、床に配置した コントロールポイントで「St」と表記されている「ストラクチャ ー」のスライダーを右にドラッグして0%に設定します。スライダー の調整で目的の数値にならない場合は、右端にある同じ項目のスラ イダーの数値を直接変更することができます。

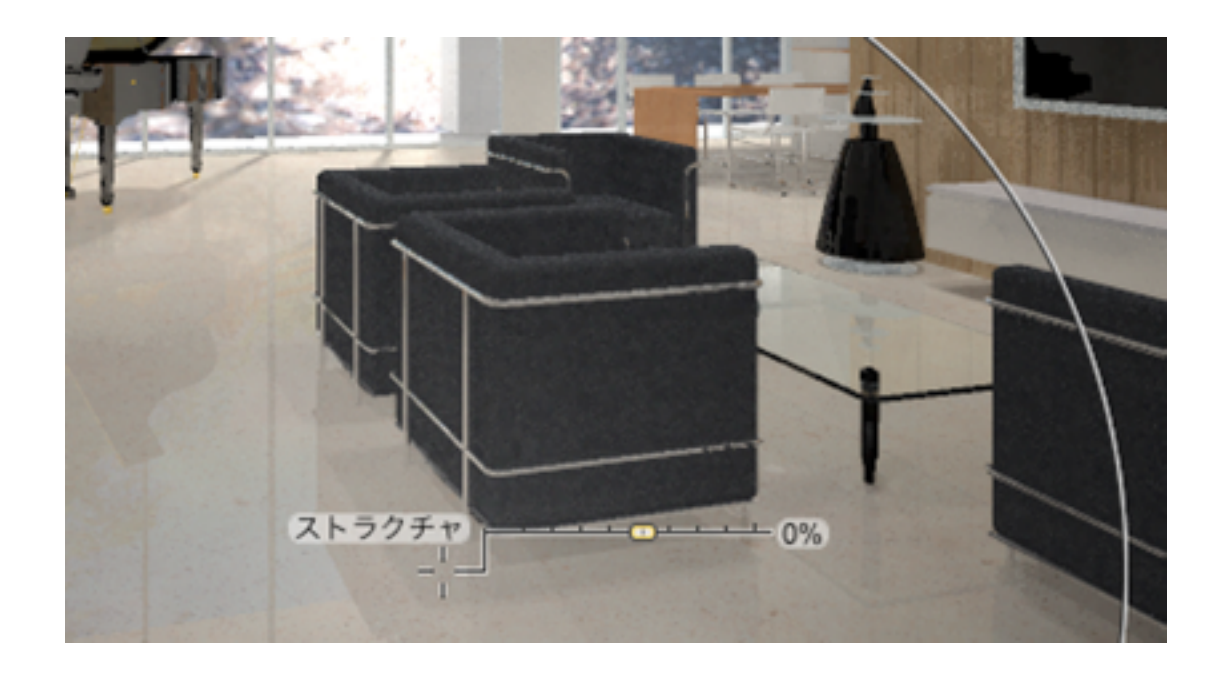

6. ここまでのコントロールポイントによる編集によって、イメージ 内のピアノと椅子にも編集の影響が現れ、白っぽくなってしまっ ています。このような場合、全てのスライダーがデフォルトの状 態のコントロールポイントを、他のコントロールポイントの影響 を反映させたくない箇所に配置することで対処することができま す。

手順3でコントロールポイントを配置した時と同じように、新規 のコントロールポイントをピアノと椅子の2カ所に配置します。 これらのコントロールポイントに対しては、「Br」と表記されて いる「明るさ」のスライダーを右にドラッグして20%に設定しま す。

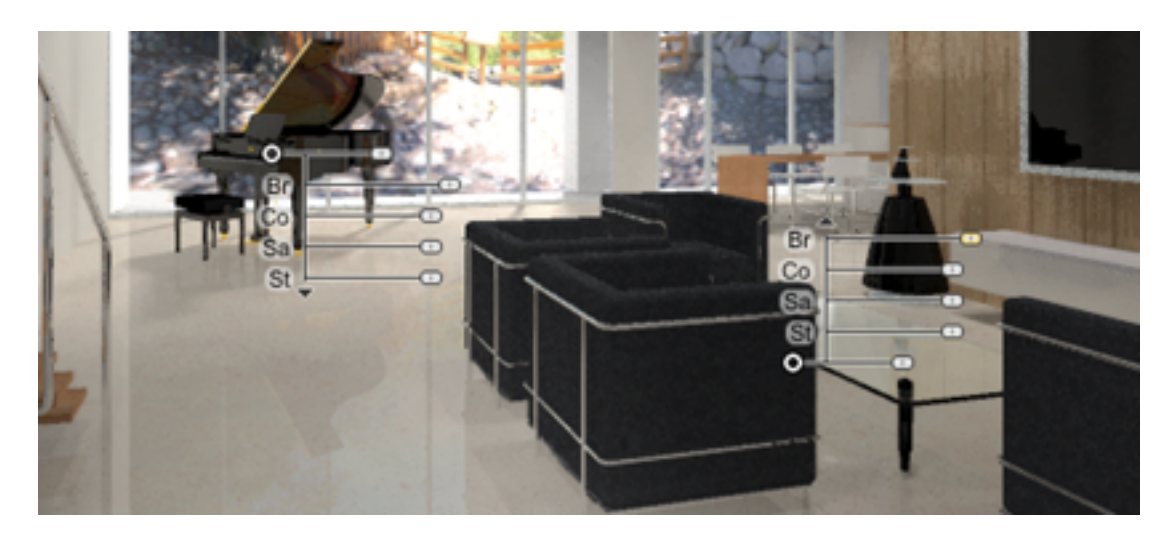

7. ウインドウ上部の「プレビュー」チェックボックスをオフにし て、編集前のイメージと比較してみてください。

イメージ上にコントロールポイントを配置すると、編集内容を適用 する範囲を決めるマスクが生成されます。

右端にあるスライダーを下にスライドさせて「コントロールポイン トの一覧」を表示し、「コントロールポイント1」の右端にあるチ ェックボックスを選択してください。これで「コントロールポイン ト1」を配置したことにより生成されたマスクの内容を確認するこ とができます。

このように「Nik Viveza 2」では、各コントロールポイント毎にマ スクを生成して各スライダの編集内容を適用します。また、各コン トロールポイントの編集内容は、全体のバランスをとりながら合成 されます。これによって、イメージの階調を壊すことなく、自然な 部分編集が可能となります。

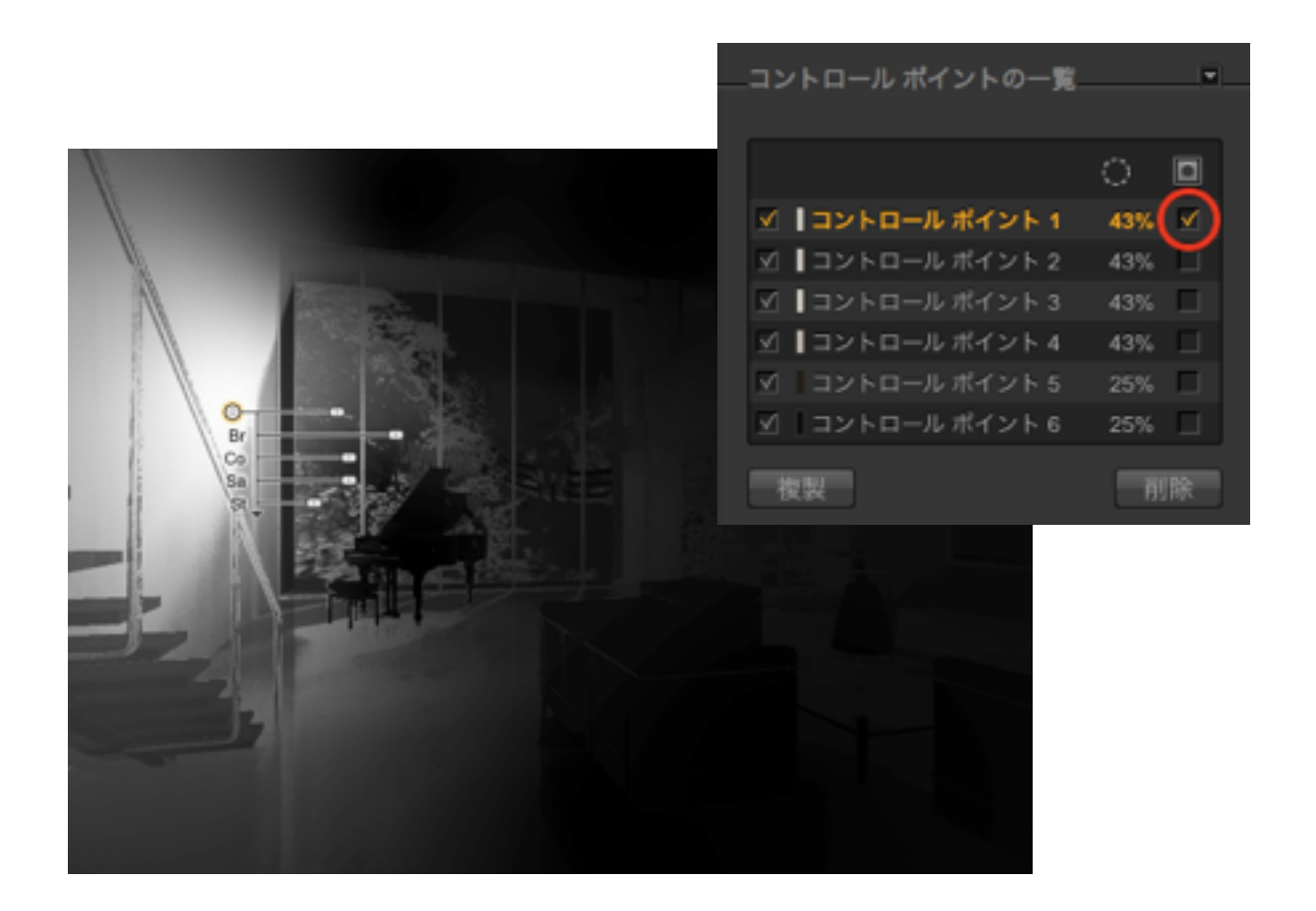

このチュートリアルでは、Nik Viveza 2のコントロールポイントを 使ったレタッチ作業はここまでとしますが、窓の外にある背景につ いても、手順6で行った打ち消しのコントロールポイントを配置し ても良いかもしれません。

8. 最後にNik Viveza 2のウインドウで「OK」ボタンをクリックする ことによって、「Viveza 2」という名前で新たにイメージレイヤ ーが作成され、ここにNik Viveza 2のコントロールポイントで編 集を加えた結果が書き出されます。

ここまでの処理で作成されたレンダリングイメージファイル (d3dcx7 retouch Sample after.psd) は、冒頭でダウンロード したチュートリアルデータに含まれています。

このチュートリアルでは、Nik Viveza 2の一部の機能を紹介しま したが、他の機能については製品のオンラインヘルプをご覧くだ さい。

#### 注意事項

- Nik Viveza 2は弊社で販売しているソフトウェアではありませ ん。よって、Nik Viveza 2に関するご質問や製品のサポートなど を行うことはできません。Nik Viveza 2の操作方法については、 製品のオンラインヘルプをご確認ください。
- このチュートリアルに掲載されている手順が、いかなる環境にお いても完全に動作することを弊社が保証するものではありませ ん。また、このチュートリアルを使用したことから生じるいかな る損害に対し、弊社は一切の責任を負わないものとします。
- Strata、Strata Design 3D CXは、Corastar, Inc.の商標です。そ の他の会社名または製品名は、それぞれの所有者の商標です。